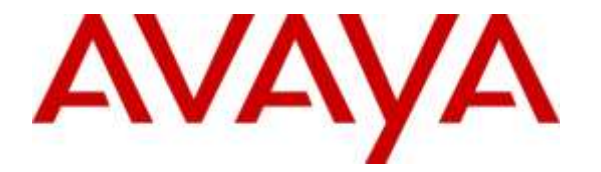

**Avaya Solution & Interoperability Test Lab**

# **Application Notes for @Comm CommView with Avaya Aura® Session Manager - Issue 1.0**

#### **Abstract**

These Application Notes describe the configuration steps required for the @Comm CommView call accounting software to successfully interoperate with Avaya Aura<sup>®</sup> Session Manager.

@Comm CommView is a call accounting software that interoperates with Avaya Aura® Session Manager. Call records can be generated for various types of calls. @Comm CommView collects, and processes the call records, using SFTP credentials.

Readers should pay attention to **Section 2**, in particular the scope of testing as outlined in **Section 2.1** as well as any observations noted in **Section 2.2**, to ensure that their own use cases are adequately covered by this scope and results.

Information in these Application Notes has been obtained through DevConnect compliance testing and additional technical discussions. Testing was conducted via the DevConnect Program at the Avaya Solution and Interoperability Test Lab.

### **1. Introduction**

The overall objective of this interoperability compliance testing is to verify that the @Comm CommView call accounting software can interoperate with Avaya Aura® Session Manager 7.0. @Comm CommView (herein referred to as CommView) connects to Avaya Aura® Session Manager over a local or wide area network using a SFTP.

CommView uses SFTP to log into Avaya Aura® Session Manager and access CDR files. CDR files are stored in the **/var/home/ftp/CDR** directory on Avaya Aura® Session Manager. Anytime CommView logs into the Avaya Aura® Session Manager server, CommView will be provided direct access to this directory. The CDR files stored in the special directory are those CDR data files that Avaya Aura® Session Manager has completed and closed and that are ready for CommView to collect. Once the CDR files have been retrieved, CommView should delete the files from Avaya Aura® Session Manager's directory. Typically multiple CDR files will be created each day. The file naming convention that is used for the CDR data files is shown below:

#### *tssssss-ssss-YYMMDD-hh\_mm*

Where:

- The file name is fixed at 25 alphanumeric characters, including dashes "-" and underscore  $\cdots$
- "t" is populated with the character "S" in the first SM release.
- "ssssss-ssss" is an alphanumeric string of six characters, followed by a dash "-", and followed by an alphanumeric string of four characters, for a total of eleven characters. This string uniquely identifies the Session Manager server through its IPv4 IP address, in hexadecimal.
- "YY" is a two digit number representing the year when the file was created.
- "MM" is a two digit number representing the month when the file was created.
- "DD" is a two digit number representing the day of the month when the file was created.
- "hh" is a two digit number representing the hour of the day when the file was created. (24 hour clock server time)
- "mm" is a two digit number representing the number of minutes after the hour when the file was created.

CommView provides traditional call collection, rating, and reporting for any size businesses. CommView can interface with most telephone systems - in particular, with Avaya Aura® Communication Manager and Avaya Aura® Session Manager - to collect and interpret the detailed records of inbound, outbound, tandem, and internal telephone calls. CommView then calculates the appropriate charge for local, long distance, international & special calls and allocates them to responsible parties.

CommView is comprised of three components that reside on a Windows Server or workstation at the customer's premises: the CommView IP Software Buffer application, the CommView application and the WebReporter module. The CommView IP Software Buffer application runs as a background service process that utilizes the SFTP protocol to collect the call records from Avaya Aura® Session Manager, and stores the records in a text file. The CommView main application periodically pulls the data from the text file, parses the data and processes the data based on customer specific variables. The WebReporter module is then used to provide the reporting capabilities, both on demand and scheduled, for authorized users to access desired data.

During the test, both Avaya H.323 and SIP endpoints were included. SIP endpoints registered with Avaya Aura® Session Manager. An assumption is made that Avaya Aura® Session Manager and Avaya Aura® System Manager are already installed and basic configuration have been performed.

Only steps relevant to this compliance test will be described in this document. In these Application Notes, the following topics will be described:

- Avaya Aura® Session Manager creating SFTP credentials for CommView
- CommView SFTP configuration

# **2. General Test Approach and Test Results**

The general test approach was to manually place several SIP trunk calls through Session Manager (inbound/outbound). Session Manager will store CDR data in a specific directory in Session Manager.

CommView logs in to Session Manager (Management IP address), using the SFTP credentials. Then, CommView collects CDR records, and properly classifies and reports the attributes of the call, and deletes CDR data from Session Manager, which CommView collected.

For serviceability testing, Session Manager was rebooted, and, after Session Manager came back up, CommView was able to login using SFTP account and collect CDR data.

DevConnect Compliance Testing is conducted jointly by Avaya and DevConnect members. The jointly-defined test plan focuses on exercising APIs and/or standards-based interfaces pertinent to the interoperability of the tested products and their functionalities. DevConnect Compliance Testing is not intended to substitute full product performance or feature testing performed by DevConnect members, nor is it to be construed as an endorsement by Avaya of the suitability or completeness of a DevConnect member's solution.

#### **2.1. Interoperability Compliance Testing**

The interoperability compliance testing included features and serviceability tests. The focus of the compliance testing was primarily on verifying the interoperability between CommView and Session Manager.

#### **2.2. Test Results**

All executed test cases passed, with the observations noted below. CommView was able to successfully collect the CDR records from Session Manager, using the SFTP credentials. Observation: In Session Manger Release 7.x, an application is no longer able to delete the data in the CDR directory in Session Manager. In previous versions, Release 6.x and earlier, the application was able to delete the data once it had been collected. As a result the collecting application needs to be able to handle duplicate records as it collects the data at multiple intervals. It was verified that CommView was able to filter out the duplicate records during call processing and not include the duplicates in the reports produced.

#### **2.3. Support**

Technical support for CommView can be obtained through the following:

- <http://www.atcomm.com/support/>
- $(603) 628 3000$
- support@atcomm.com

# **3. Reference Configuration**

**Figure 1** illustrates a sample configuration consisting of Communication Manager, an Avaya G450 Media Gateway, a Session Manager, and CommView. Avaya 96xx Series SIP IP Deskphones have been registered to Session Manager. The solution described herein is also extensible to other Avaya Servers and Media Gateways.

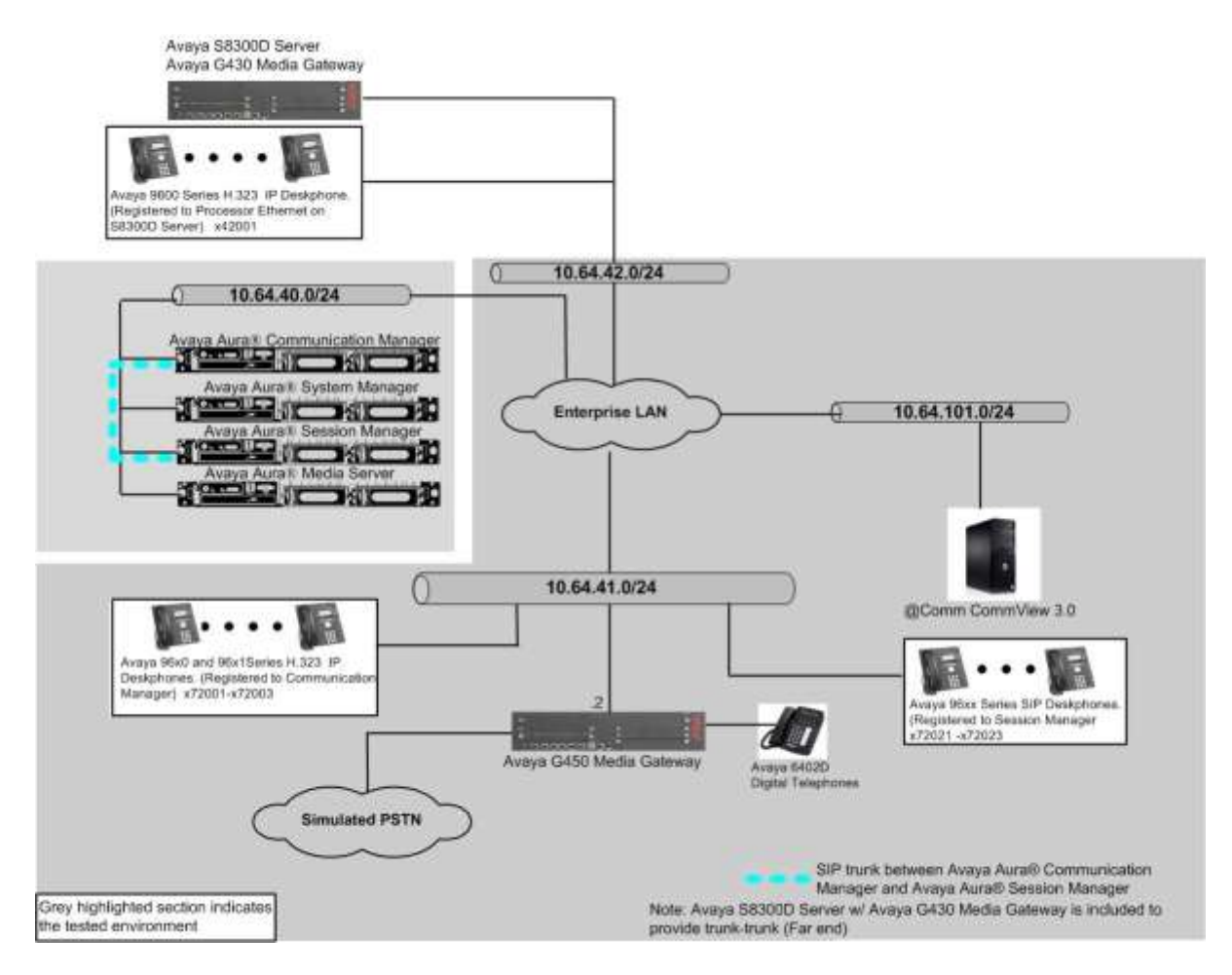

**Figure 1. Test configuration of @Comm CommView with Avaya Aura® Session Manager**

# **4. Equipment and Software Validated**

The following equipment and software were used for the sample configuration provided:

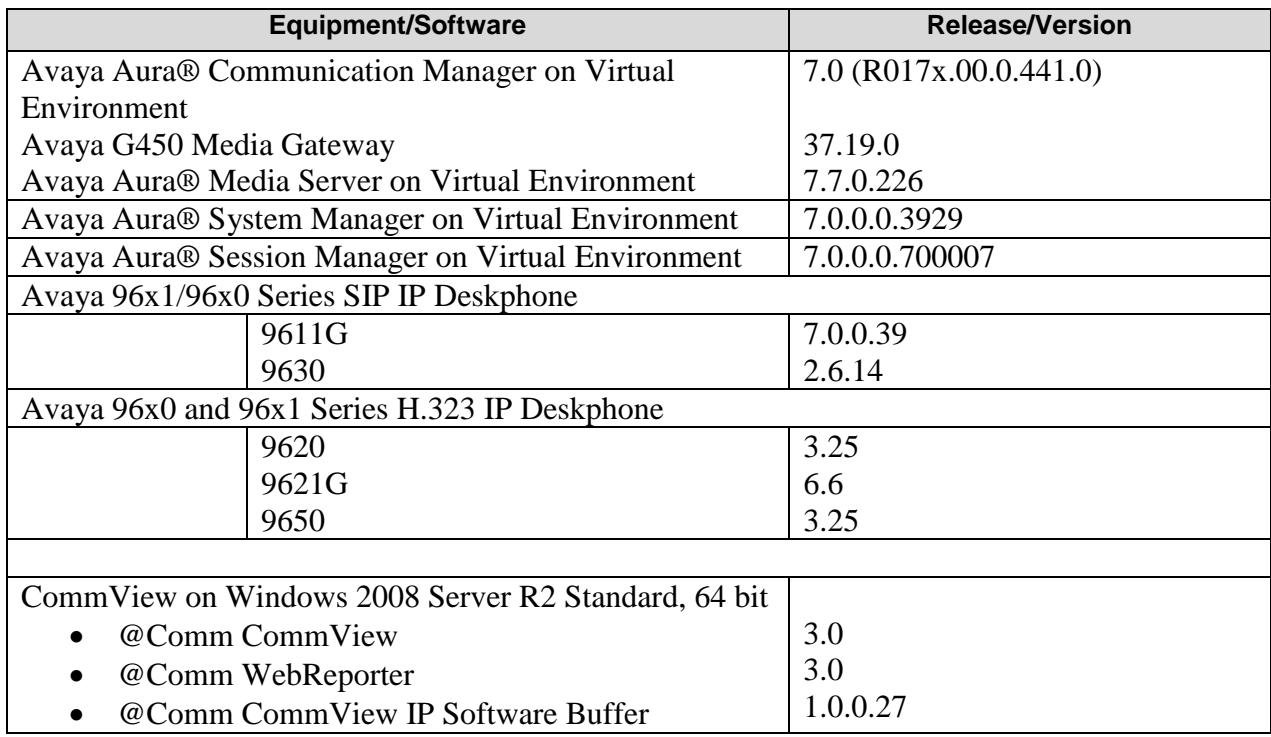

# **5. Configure Avaya Aura® Session Manager**

This section describes how to create a CDR user account. This CDR user account will be utilized for CommView to SFTP to Session Manager for collecting and removing CDR data.

This section assumes that initial configuration on Session Manager has been performed, and Routing and Session Manager Instance are administered properly. This section will only discuss enabling the CDR configuration. During the compliance test, the CDR data will be stored on the hard disk drive of Session Manager. All calls that pass through this trunk (or entity link) will have their associated call data stored. To enable CDR in Session Manager, the following has to be modified:

- Session Manager instances (**Elements**  $\rightarrow$  **Session Manager**  $\rightarrow$  Session Manager **Administration**)
- SIP Entities (**Routing**  $\rightarrow$  **SIP Entities**)

Launch a web browser, enter  $\frac{http://}{FP}$  address of System manager in the URL, and log in with the appropriate credentials. Navigate to **Elements**  $\rightarrow$  Session Manager  $\rightarrow$  Session Manager **Administration**.

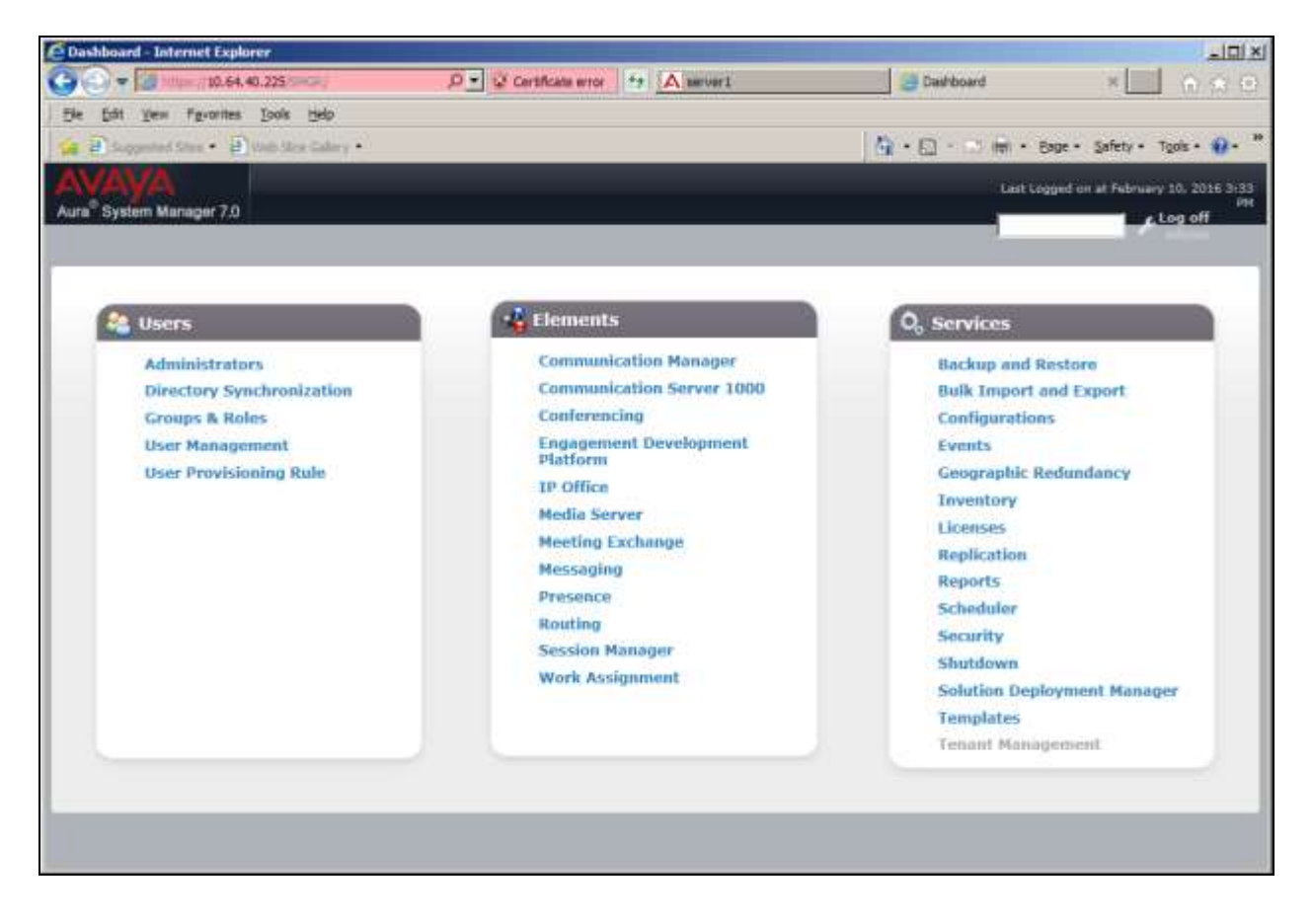

Solution & Interoperability Test Lab Application Notes ©2016 Avaya Inc. All Rights Reserved.

The **Session Manager Administration** screen is displayed.

Under the **Session Manager Instances** section, select the applicable instance and click **Edit**.

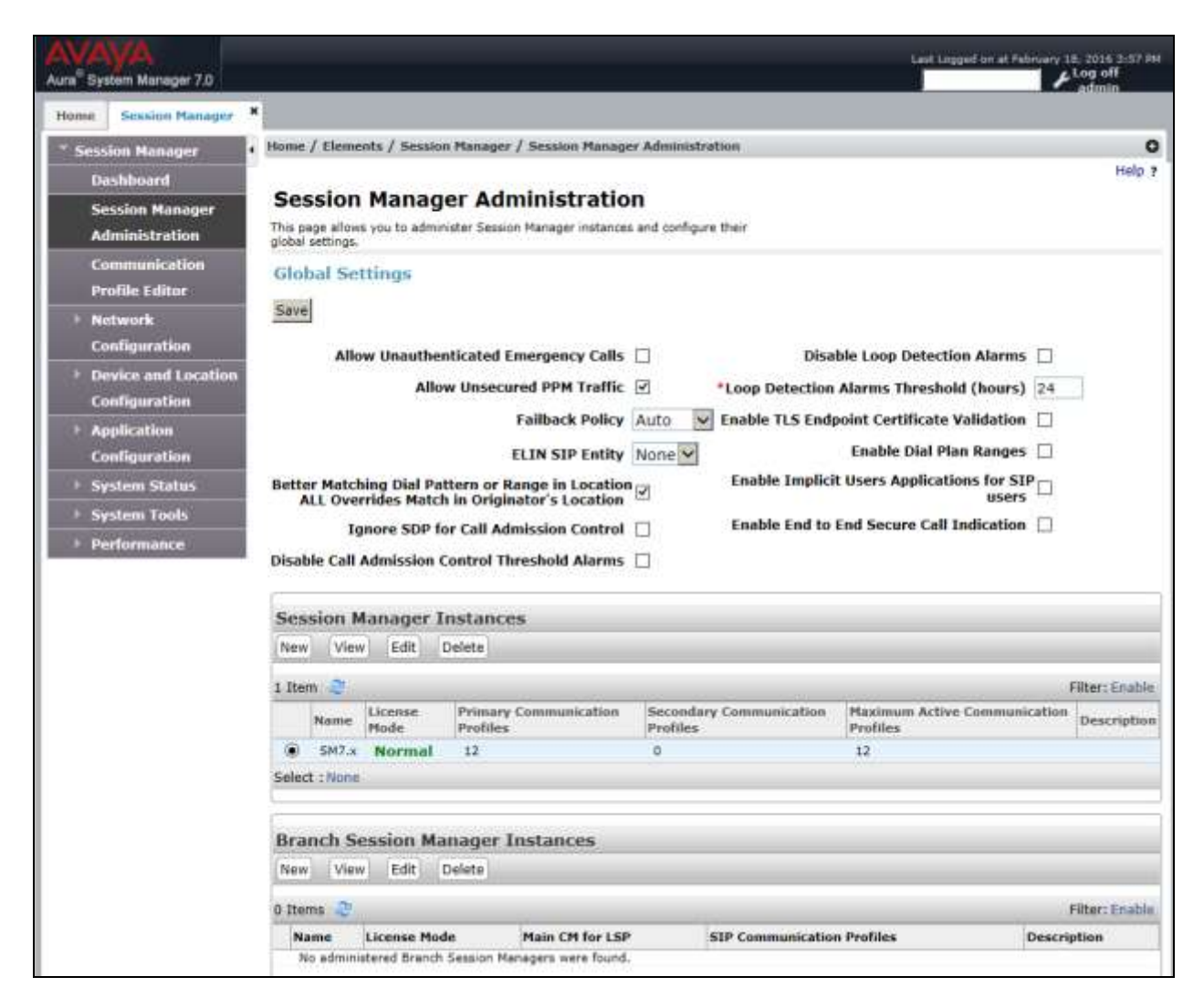

#### The **Edit Session Manager** screen is displayed.

Under the **CDR** section, provide the following information:

- Check the checkbox on the **Enable CDR** field to enable the CDR process.
- Provide a password for **CDR\_User**. This password will be utilized by CommView for SFTP access to Session Manager.
- Enter the same password for the **Confirm Password** field.

#### Click **Commit**.

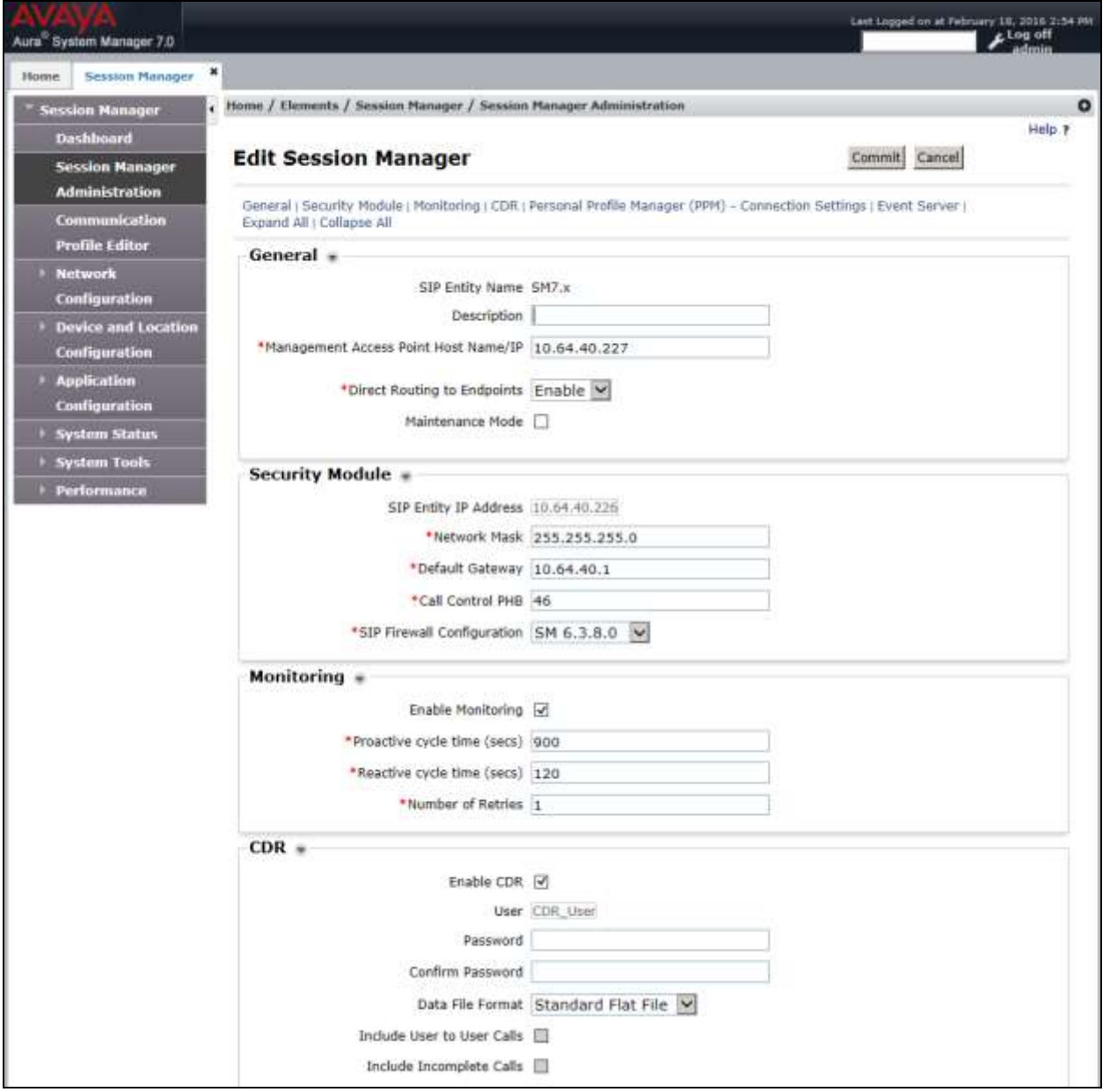

Solution & Interoperability Test Lab Application Notes ©2016 Avaya Inc. All Rights Reserved.

During the SIP entity configuration every SIP entity that collects CDR data has to be enabled and specified the direction of calls (ingress/egress/both/none) to be stored.

Navigate to **Elements**  $\rightarrow$  **Routing**  $\rightarrow$  **SIP Entities**. The following screen describes **CM7.x** entity details, which was already configured prior to the compliance test. On the **Call Detail Recording** field, select the direction of calls to be stored in Session Manager. During the compliance test, "both" was selected.

Aura<sup>"</sup> System Manager 7.0 **\*** Routing \* Home Session Manager Home / Elements / Routing / SIP Entities Ö **Routing** Help<sub>2</sub> **Domains** Commit Cancel **SIP Entity Details** Locations General **Adaptations** \* Name: CM7.x **SIP Entities** \* FQDN or IP Address: 10.64.40.221 **Entity Links Time Ranges** Type: CM 带 **Routing Policies** Notes: Avaya 7.x Communication Manag **Dial Patterns** Adaptation: **Regular Expres Defaults** Location:  $\overline{\mathbf{v}}$  $\check{ }$ Time Zone: America/Fortaleza \* SIP Timer B/F (in seconds): 4 **Credential name:** Securable: 0 Call Detail Recording: both

Click **Commit**.

# **6. Configure @Comm CommView**

This section describes the operation of CommView to collect CDR data from Session Manager. Installation of the CommView software was performed by a @Comm engineer prior to the actual compliance test. In this section, the following topics are discussed:

- Configure CommView for SFTP
- View CommView CDR Report

#### **6.1. Configure CommView for SFTP**

To configure CommView IP Software Buffer to communicate with Communication Manager, navigate to **SHORTCUT** ICON or **START** MENU  $\rightarrow$  CommView IP Software Buffer. Right mouse click the icon and choose "Run as administrator".

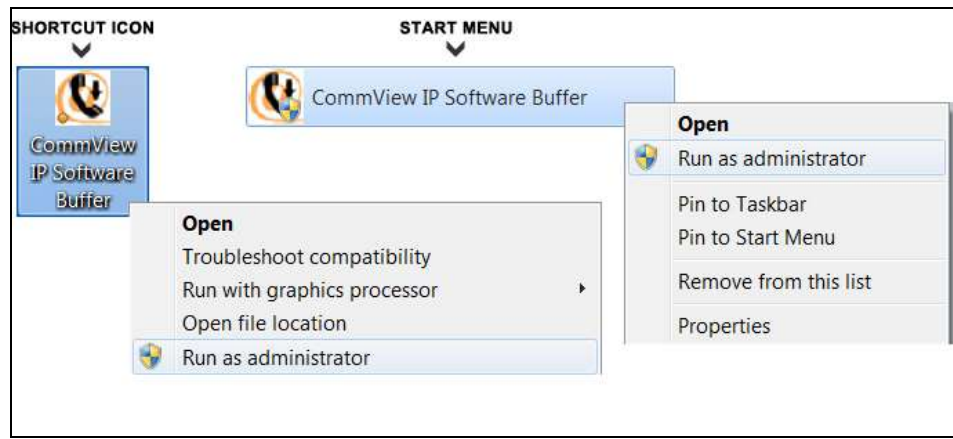

The **CommView IP Software Buffer** screen is displayed. Select "2 – Session Manager" in the **Site** field. During the CommView installation, @Comm engineer configured two sites.

- $\bullet$  1 Communication Manager
- $\bullet$  2 Session Manager

Navigate to **Configuration**  $\rightarrow$  **Input** (not shown) to display the **Input Configuration** screen.

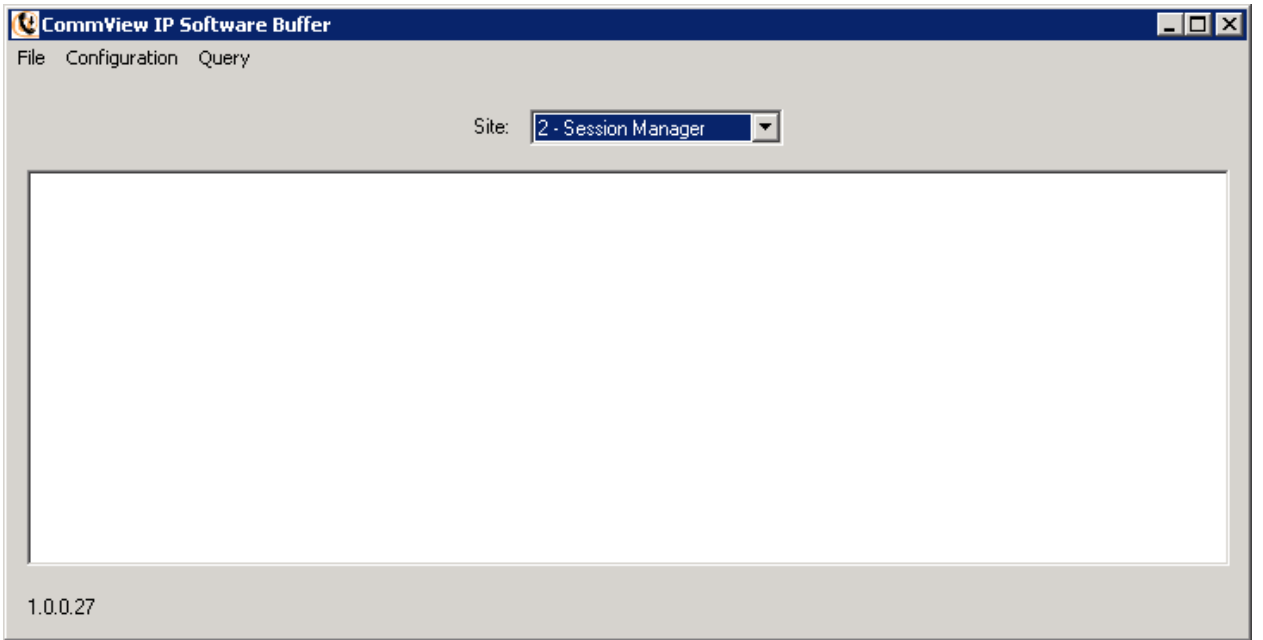

As a default, **Site Number** displays "2", and **Site Name** displays "Session Manager". Select "Avaya Session Manager" on the **Source Type** field. Click the **SFTP Setup** button.

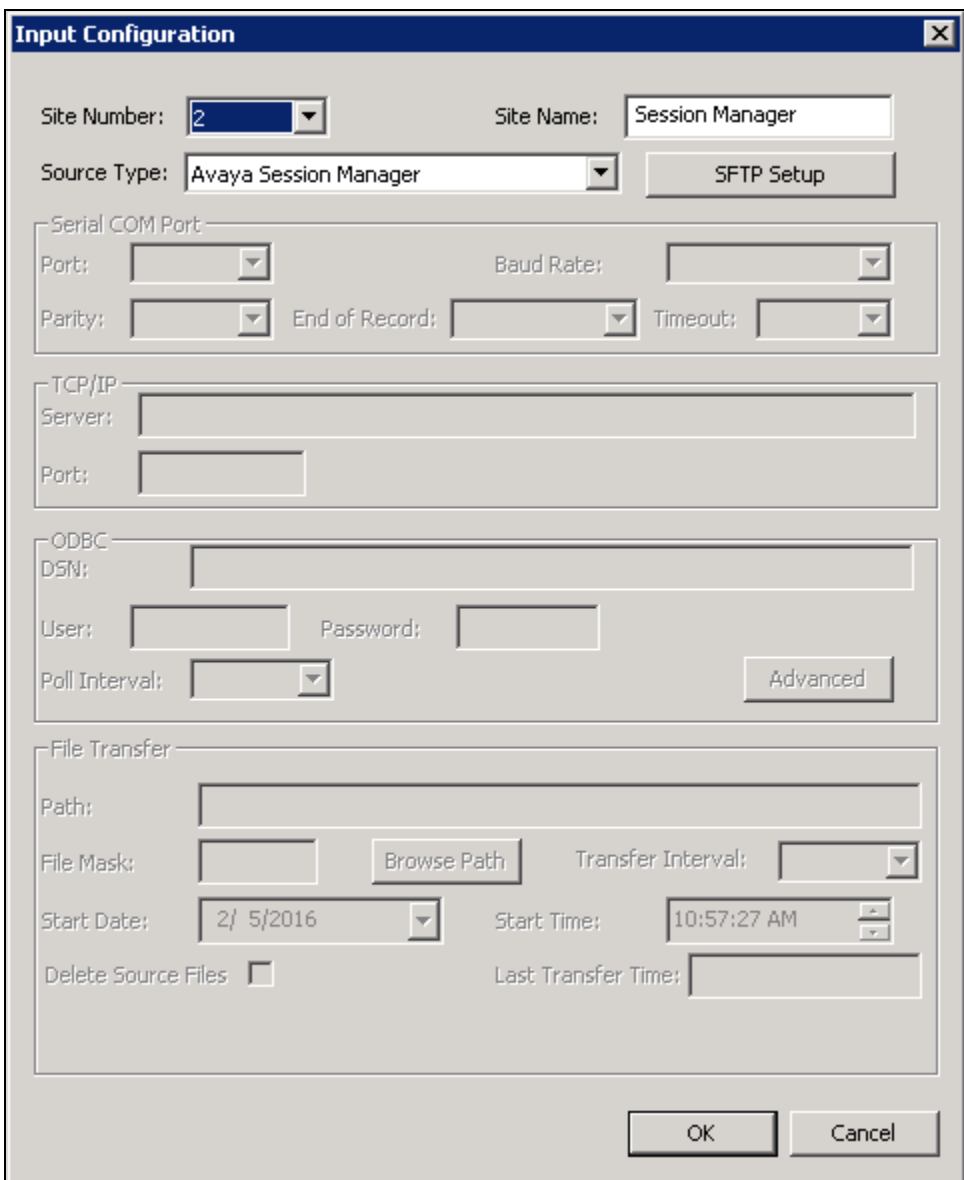

The **SFTP Configuration** screen is displayed. Provide the following information:

- **Period**: Select the incremental time that CommView collects CDR data from Session manager, using drop-down list.
- **Date:** Enter the correct date.
- **Time**: Enter the correct time.
- **Address**: Enter the IP address of Session Manager (Management IP address).
- **Directory**: Enter "." meaning CommView uses the default directory.
- **File Name**: CommView will collect all files that start "S".
- **User**: Utilizes **CDR\_User** as the user name, which was created in System Manager in **Section 5**.
- **Password**: Utilizes the password which was created in System Manager in **Section 5**.
- Check the checkbox on **Delete Server Files after Download**.

Click on the **OK** button at the top right of the screen.

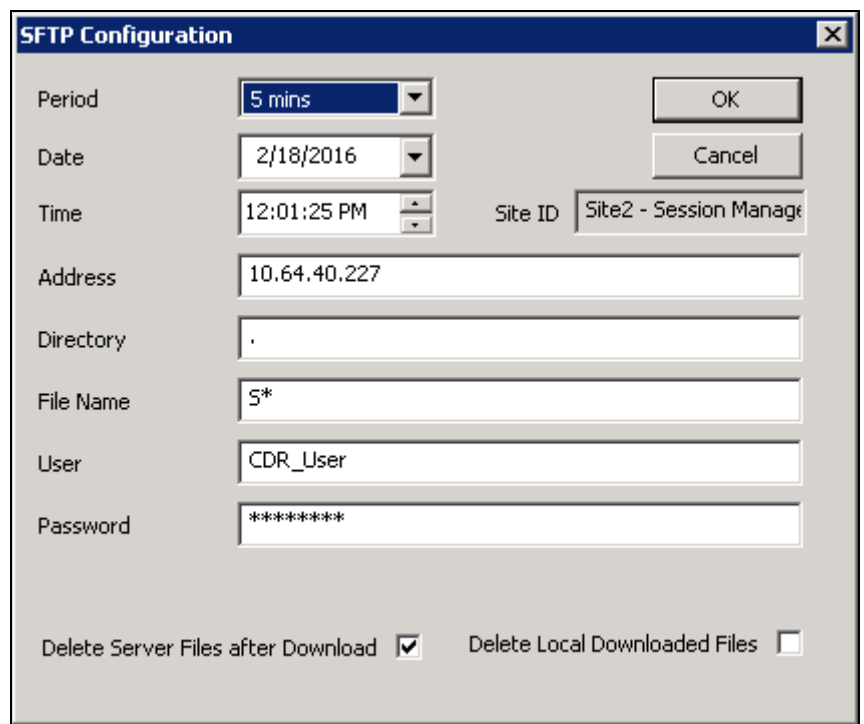

From the **CommView IP Software Buffer** screen, navigate to **Configuration**  $\rightarrow$  **Output**, and the **Output Configuration** screen is displayed. Provide the following parameters:

- **Output Type**: Select "File Transfer" using drop-down list.
- **Upload Interval**: Enter the appropriate uploading interval time. During the compliance test, "15 mins" was used.
- **Start Date**: Set the correct date.
- **Start Time**: Set the correct time.
- **Remote Path**: Specify the directory where the raw data is stored.

Click **OK**.

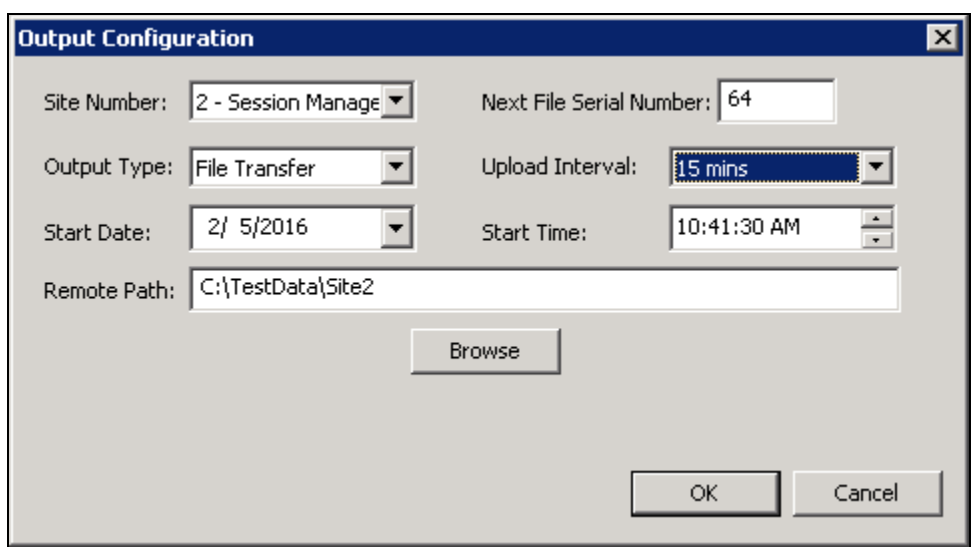

#### **6.2. View CommView CDR Report**

There are two ways to view CDR report:

- CommView CDR Report
- WebReporter CDR Report

During the compliance test, WebReporter CDR Report was utilized. To view the CDR report, launch a web browser. Enter **http://<IP address of CommView>:1000/WebReporter** in the URL, and log in with appropriate credentials.

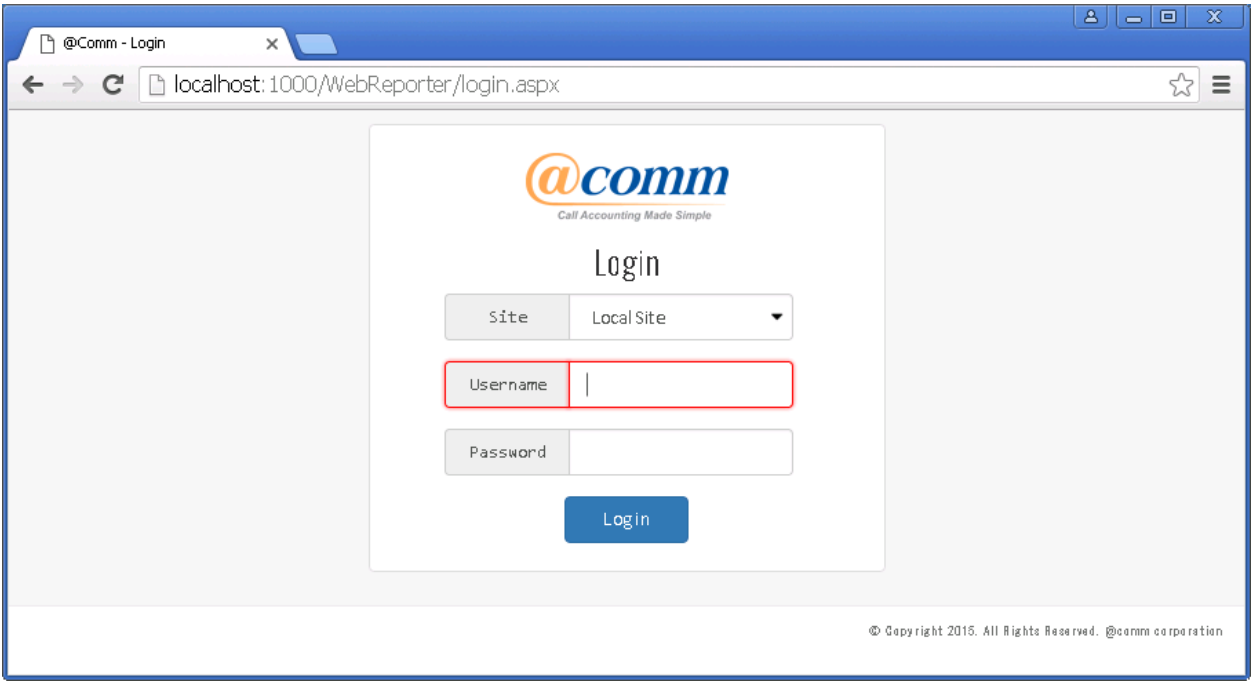

On the @Comm CommView main screen, select the following parameters:

- Under **Select a Report Type** section, select "Detail Reports".
- Under **Detail Reports** section, select "Call Detail Report"
- Click **Next**.

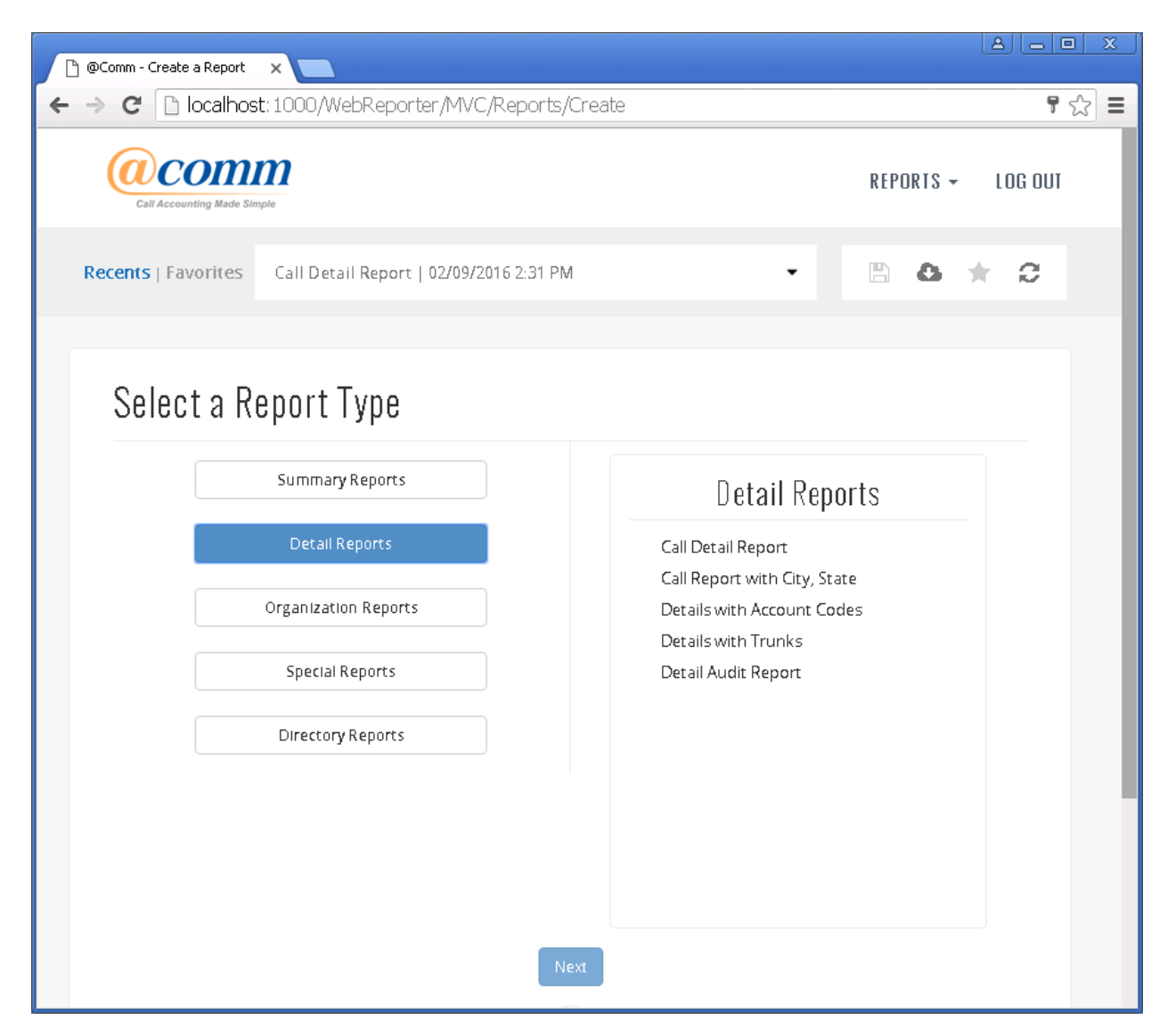

On the following screen, provide information:

- Click the **Date Range** tab,and provide which days (or how many days) the CDR data will be displayed.
- Click the **Report Sort Order** tab, and provide **Outer Sort** and **Inner Sort** sorting option (not shown).
- Click the **Run report** button at the bottom.

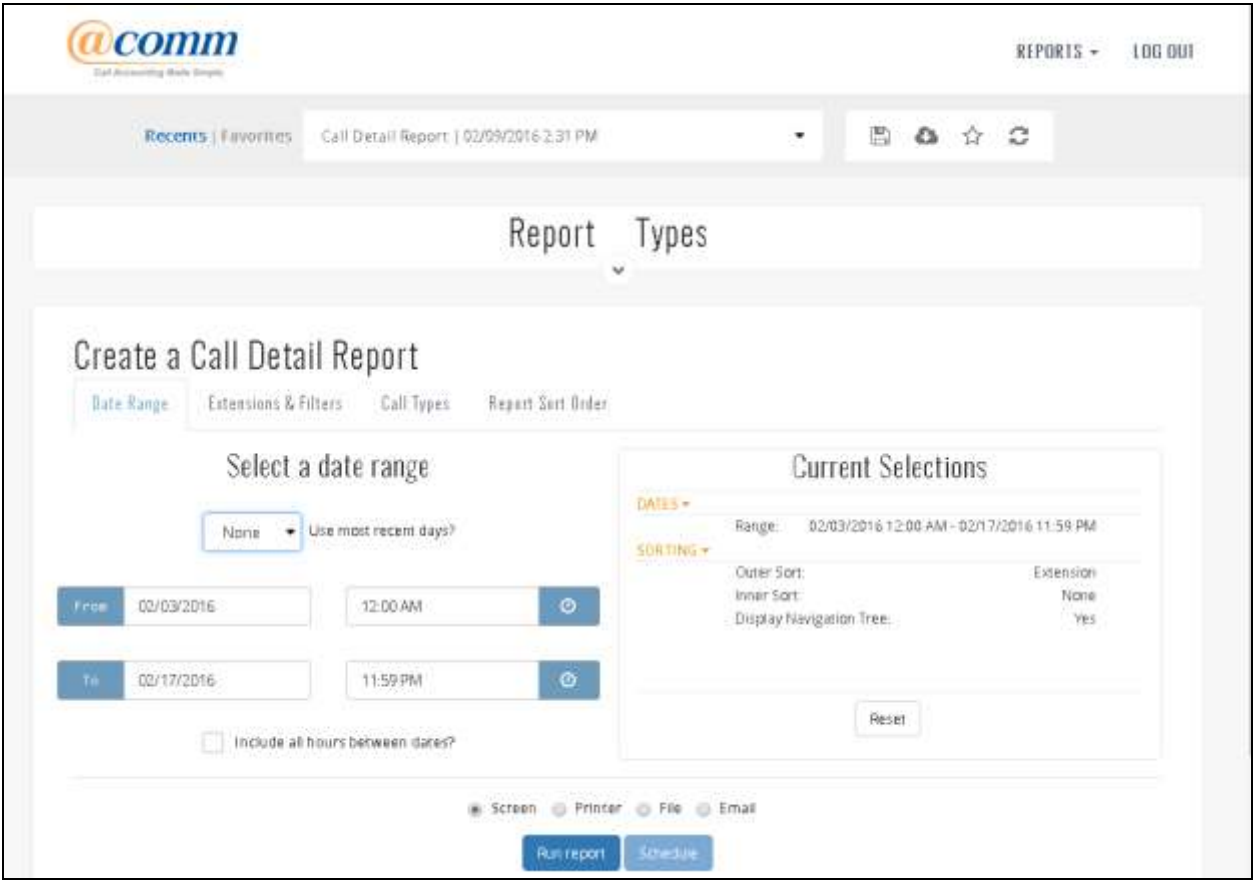

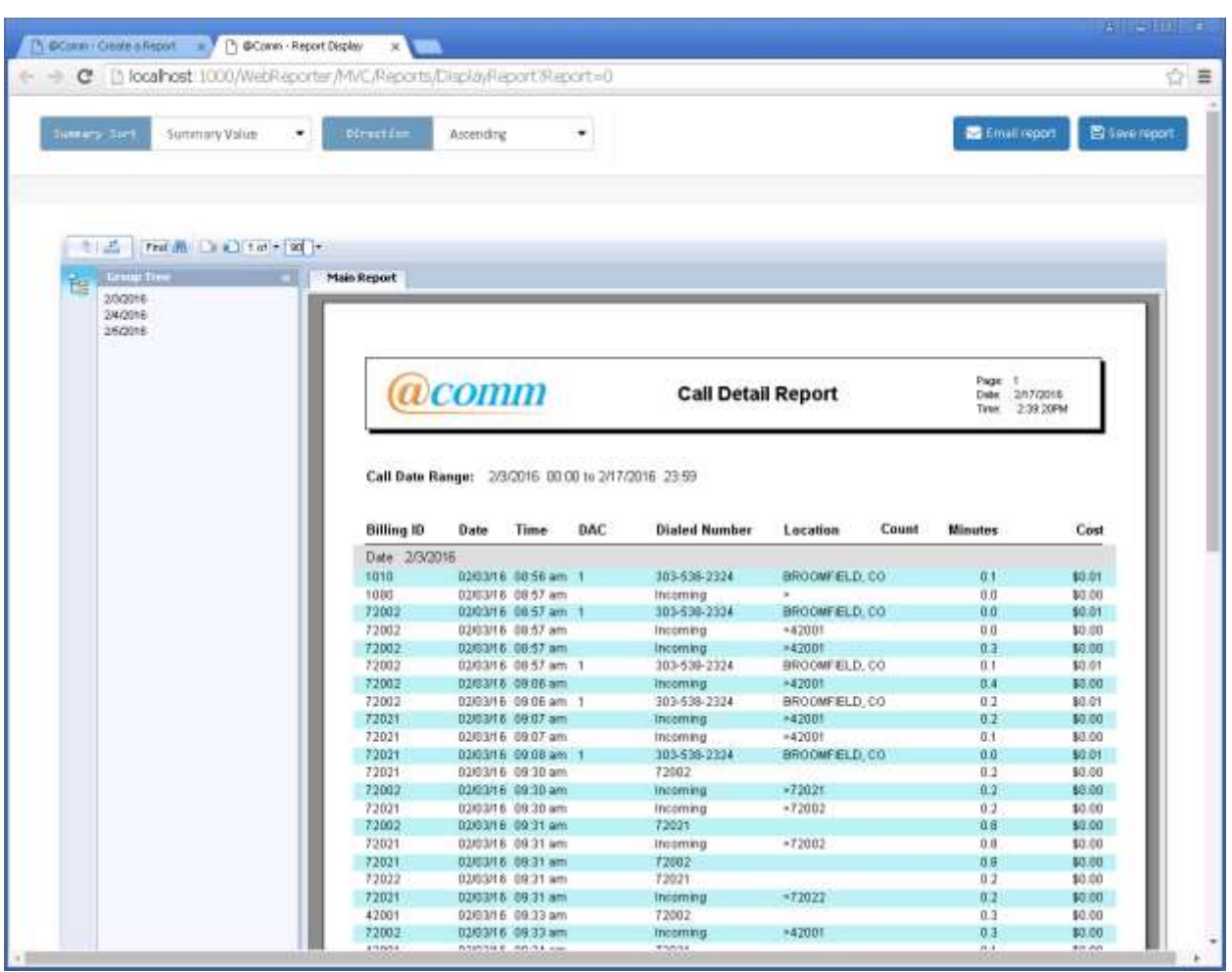

The following screen displays CDR reports received during the compliance test.

# **7. Verification Steps**

The following steps may be used to verify the configuration:

• Check the CDR data, by accessing the CDR directory in Session Manager (Management).

```
[root@avaya-asm7x cust]# cd /var/home/ftp/CDR
[root@avaya-asm7x CDR]# ls -l
total 56
-rw-r--r-- 1 root root 16155 Dec 7 03:34 cleanup.log
drwxrwx--- 2 CDR_User CDR_User 4096 Sep 18 12:18 current
-rwxrw---- 1 root CDR_User 241 Dec 2 10:44 S000A40-28E3-151202-10_44
-rwxrw---- 1 root CDR User 241 Dec 4 11:19 S000A40-28E3-151204-11 19
-rwxrw---- 1 root CDR User 241 Dec 4 11:24 S000A40-28E3-151204-11 24
-rwxrw---- 1 root CDR User 241 Dec 4 12:09 S000A40-28E3-151204-12 09
-rwxrw---- 1 root CDR User 1153 Dec 4 12:14 S000A40-28E3-151204-12 14
-rwxrw---- 1 root CDR User 469 Dec 4 12:19 S000A40-28E3-151204-12 19
-rwxrw---- 1 root CDR User 241 Dec 4 12:44 S000A40-28E3-151204-12 44
-rwxrw---- 1 root CDR User 697 Dec 4 12:49 S000A40-28E3-151204-12 49
-rwxrw---- 1 root CDR User 469 Dec 4 15:09 S000A40-28E3-151204-15 09
[root@avaya-asm7x CDR]#
```
Verify from CommView in **Section 6.2**, where CDR data is reported.

# **8. Conclusion**

These Application Notes describe the procedures for configuring @Comm CommView to collect call detail records from Avaya Aura® Session Manager. Testing was successful. Please refer to **Section 2.2** for test results and observation.

### **9. References**

This section references the Avaya and @Comm documentation that are relevant to these Application Notes.

[1] *Avaya Aura® Session Manager Call Detail Recording Interface,* Issue 1.3.1, October2013, available at [http://support.avaya.com.](http://support.avaya.com/)

The CommView Solution and Product information is available from @Comm. To obtain a document related to CommView, contact @Comm Support in **Section 2.3**.

#### **©2016 Avaya Inc. All Rights Reserved.**

Avaya and the Avaya Logo are trademarks of Avaya Inc. All trademarks identified by ® and ™ are registered trademarks or trademarks, respectively, of Avaya Inc. All other trademarks are the property of their respective owners. The information provided in these Application Notes is subject to change without notice. The configurations, technical data, and recommendations provided in these Application Notes are believed to be accurate and dependable, but are presented without express or implied warranty. Users are responsible for their application of any products specified in these Application Notes.

Please e-mail any questions or comments pertaining to these Application Notes along with the full title name and filename, located in the lower right corner, directly to the Avaya DevConnect Program at [devconnect@avaya.com.](mailto:devconnect@avaya.com)